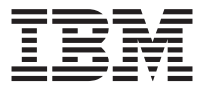

# **IBM データ・** マイグレーション・ キット

ユーザーズ・ガイド

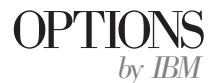

注: 本書の情報およびこの情報がサポートするプロダクトをご使用になる前に、英語版 の付録に記載されている情報をお読みください。

原 典: IBM Data Migration Kit User's Guide

発 行: 日本アイ・ビー・エム株式会社

担 当: ナショナル・ランゲージ・サポート

第1刷 2001.12

この文書では、平成明朝体™W3、平成明朝体™W9、平成角ゴシック体™W3、平成角ゴシ →ク体™W5、および平成角ゴシック体™W7を使用しています。この(書体\*)は、(財) 日本 規格協会と使用契約を締結し使用しているものです。フォントとして無断複製することは 禁止されています。

注\* 平成明朝体"W3、平成明朝体"W9、平成角ゴシック体"W3、 平成角ゴシック体"W5、平成角ゴシック体"W7

**© Copyright International Business Machines Corporation 2002. All rights reserved.**

© Copyright IBM Japan 2001

# <span id="page-2-0"></span>安全について

本製品を取り付ける前に、 Safety Information (安全に関する情報) をお読みくだ さい。

# مج، يجب قر اءة مدات السلامة

Antes de instalar este produto, leia as Informações de Segurança.

### 在安装本产品之前, 请仔细阅读 Safety Information (安全信息)。

Prije instalacije ovog produkta obavezno pročitajte Sigurnosne Upute.

Před instalací tohoto produktu si přečtěte příručku bezpečnostních instrukcí.

Læs sikkerhedsforskrifterne, før du installerer dette produkt.

Ennen kuin asennat tämän tuotteen, lue turvaohieet kohdasta Safety Information.

Avant d'installer ce produit, lisez les consignes de sécurité.

Vor der Installation dieses Produkts die Sicherheitshinweise lesen.

Πριν εγκαταστήσετε το προϊόν αυτό, διαβάστε τις πληροφορίες ασφάλειας (safety information).

#### לפני שתתקינו מוצר זה, קראו את הוראות הבטיחות.

#### A termék telepítése előtt olvassa el a Biztonsági előírásokat!

Prima di installare questo prodotto, leggere le Informazioni sulla Sicurezza.

#### 製品の設置の前に、安全情報をお読みください。

본 제품을 설치하기 전에 안전 정보를 읽으십시오.

Пред да се инсталира овој продукт, прочитајте информацијата за безбедност. Lees voordat u dit product installeert eerst de veiligheidsvoorschriften.

Les sikkerhetsinformasjonen (Safety Information) før du installerer dette produktet.

Przed zainstalowaniem tego produktu, należy zapoznać się z książką "Informacje dotyczące bezpieczeństwa" (Safety Information). Antes de instalar este produto, leia as Informações sobre Segurança.

Перед установкой продукта прочтите инструкции по технике безопасности.

Pred inštaláciou tohto zariadenia si pečítaje Bezpečnostné predpisy.

Pred namestitvijo tega proizvoda preberite Varnostne informacije.

Antes de instalar este producto lea la información de seguridad.

Läs säkerhetsinformationen innan du installerar den här produkten.

安裝本產品之前,請先閱讀「安全資訊」。

# 目次

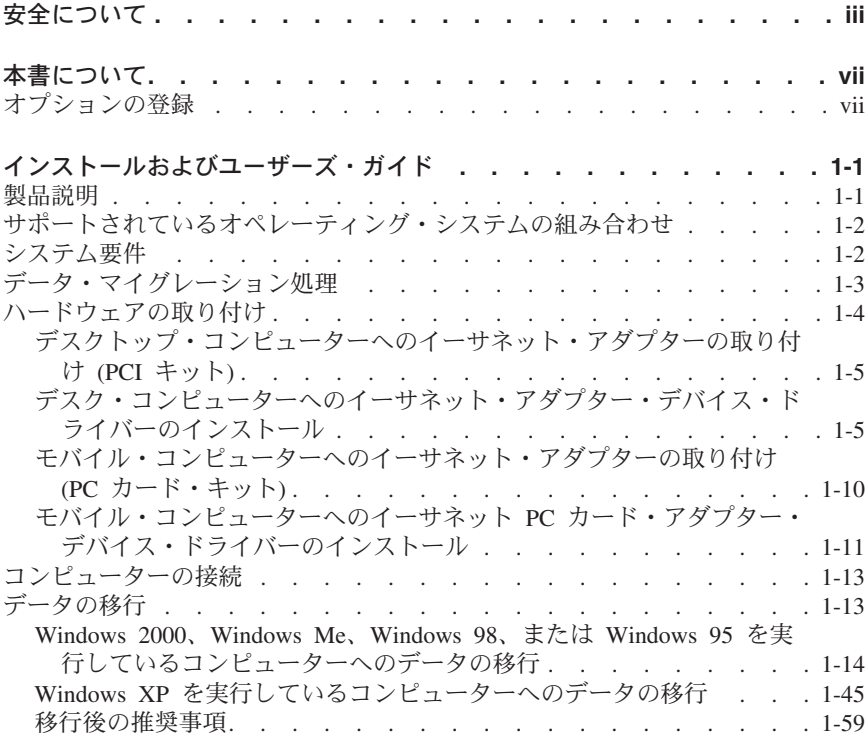

### <span id="page-6-0"></span>本書について

本書には、IBM<sup>®</sup>データ・マイグレーション・キットに関する情報が記載されて います。本書は 2 つのパートに分かれています。

パート 1: インストールおよびユーザーズ・ガイド

このセクションは、製品説明、インストール、および操作手順を含み、次の言語 に翻訳されています。

- フランス語
- ドイツ語
- スペイン語
- イタリア語
- ブラジル・ポルトガル語
- 中国語 (繁体字)
- 日本語

#### パート 2: 付録

このセクションには、ヘルプとサービス、保証、および特記事項の情報が含まれ ています。領収書またはクレジットの控えは必ず保管しておいてください。保証 サードスを受けるのに必要な場合があります。

### オプションの登録

このたびは、OPTIONS bv IBM をお買い上げいただき、ありがとうございまし た。少しお時間をいただき、この製品を登録して、IBM が今後よりよいサービ スをお届けするのに役立つ情報を提供してください。お客様のフィードバック は、お客様にとって重要な製品やサービスを開発したり、お客様とコミュニケー トするよりよい方法を開発する上で、IBM にとって貴重なものです。このオプ ションは、下記の URL にある IBM Web サイトで登録してください。

http://www.ibm.com/jp/pc/ibmjreg/

IBM は、お客様が登録された製品に関する情報と更新を、Web サイトの質問事 項でそれ以上情報を受け取りたくないとお客様が意思表示するまでお送りしま す。

### <span id="page-8-0"></span>インストールおよびユーザーズ・ガイド

本書には、製品説明、ハードウェアとソフトウェアのインストール手順、および 製品の使用についての情報が記載されています。

#### 製品説明

IBM データ・マイグレーション・キットは、Microsoft Windows デスクトップ 設定、ネットワーク設定、インターネット・ブックマークおよびデータ・ファイ ルを、以前のコンピューターから新しいコンピューターにコピーするための簡単 な方法を提供します。Microsoft Windows 95、Windows 98、Microsoft Windows Millennium Edition (Me)、または Microsoft Windows 2000 Professional に移行す る場合、マイグレーション処理は、IBM データ転送ソフトウェア・プログラム によって管理されます。このプログラムは、ご使用のキットに付属の CD に収 録されています。

Windows XP に移行する場合、マイグレーション処理は、Windows XP オペレ ーティング・システムに付属の「Files and Settings Transfer Wizard」によって管 理されます。2 台のコンピューター間のイーサネット接続を使用して、データと 設定値が以前のコンピューターから転送されます。

IBM Data Migration User's Guide and Software CD の他にも、このオプショ ン・パッケージには、次の品目が含まれています。

- IBM Data Migration Kit User's Guide
- Safety Information ブック
- クロス・ケーブル
- デスクトップ・コンピューター用の PCI イーサネット・アダプター (PCI キ ットのみ)
- モバイル・コンピューター用のイーサネット PC カードおよびコンバータ ー・ケーブル (PC カード・キットのみ)

データ・マイグレーション・キットを使用するには、以前のコンピューターと新 しいコンピューターに、イーサネット・アダプターが取り付けられていなければ なりません。PCI キット (デスクトップ・コンピューター用) および PC カー ド・キット (モバイル・コンピューター用) には、それぞれイーサネット・アダ プターが含まれています。以前のコンピューターにイーサネット・アダプターが まだ取り付けられていない場合は、このアダプターを以前のコンピューターに取 り付ける必要があります。基本キットには、イーサネット・アダプターが含まれ ていません。

注:このオプションの使用についての追加のヒントについては、 http://www.ibm.com/pc/support の IBM Support Web サイト (英語のページ) を参照してください。

<span id="page-9-0"></span>品目が不足、損傷している場合には、購入先にご連絡ください。領収書またはク レジットの控えおよび梱包材は必ず保管しておいてください。保証サービスを受 けるのにそれらが必要な場合があります。

Windows オペレーティング・システムを搭載した 2 台のコンピューター間で、 データ・マイグレーション処理を実行することができます。コンピューターが、 異なるオペレーティング・システムをもつことはできますが、Windows オペレ ーティング・システムのすべての組み合わせがサポートされているわけではあり ません。『サポートされているオペレーティング・システムの組み合わせ』を 参照してください。

### サポートされているオペレーティング・システムの組み合わせ

新しいコンピューター上の次のオペレーティング・システムに移行することがで きます。

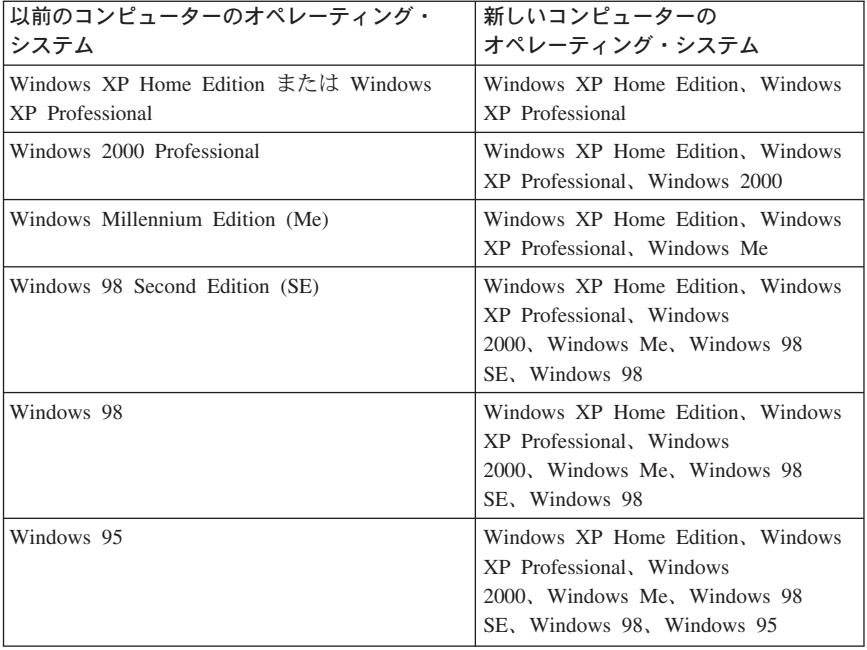

### システム要件

データを転送しているコンピューターどうしは、同じタイプである必要はありま せん。たとえば、データはデスクトップ・コンピューターからモバイル・コンピ ューターへ、およびその逆にも転送できます。以下は、新しいコンピューターお よび以前のコンピューターについての要件です。

#### <span id="page-10-0"></span>新しいコンピューター:

- Pentium クラス以上のマイクロプロセッサー
- Windows XP Professional, Windows XP Home Edition, Windows 2000. Windows Me, Windows 98 SE. Windows 98, Windows 95
- Windows XP への移行の場合のみ、新しいコンピューター内のディスケッ ト・ドライブ、または新しいコンピューターに接続可能なディスケット・ド ライブ、または Windows XP CD、および以前のコンピューターの CD-ROM ドライブまたは DVD-ROM ドライブ
- 32 MB  $\times$   $+1$ ] -
- 転送されるデータ・サイズと等しい、ハード・ディスク上の空きスペース
- イーサネット・アダプター

#### 以前のコンピューター:

- Pentium クラス以上のマイクロプロセッサー
- Windows XP Professional, Windows XP Home Edition, Windows 2000, Windows Me, Windows 98 SE, Windows 98, Windows 95
- Windows XP への移行の場合のみ、以前のコンピューター内のディスケッ ト・ドライブ、または以前のコンピューターに接続可能なディスケット・ド ライブ、または Windows XP CD、または以前のコンピューターの CD-ROM ドライブまたは DVD-ROM ドライブ
- 32 MB メチリー
- 転送されるデータ・サイズと等しい、ハード・ディスク上の空きスペース (Windows 2000, Windows Me, Windows 98, および Windows 95 の場合の  $7)$
- 使用可能な PCI スロット (PCI キットのみ)
- 使用可能な PC カード・スロット (PC カード・キットのみ)

### データ・マイグレーション処理

IBM データ・マイグレーション・キットを使用するには、新しい IBM コンピ ューターにすでにイーサネット・アダプターが付いている必要があります。以前 のコンピューターにもイーサネット・アダプターが必要になります。以前のコン ピューターにまだイーサネット・アダプターが付いていない場合は、デスクトッ プ・コンピューターの場合は PCI キットを、モバイル・コンピューターの場合 は PC カード・キットを購入しておく必要があります。

これらのキットにはそれぞれイーサネット・アダプターが含まれているので、そ れを以前のコンピューターに取り付けることができます。以前のコンピューター にイーサネット・アダプターがすでに付いている場合は、基本キットを購入して おく必要があります。

Windows 2000、Windows Me、Windows 98、または Windows 95 を実行してい るコンピューターに移行する場合、データ・マイグレーションは、次の基本手順 から構成されます。

1. 以前のコンピューターにイーサネット・アダプターが付いていない場合は、 以前のコンピューターにイーサネット・アダプターを取り付け、デバイス・ ドライバーをインストールします。

- <span id="page-11-0"></span>2. キットに含まれているクロス・ケーブルを使用して、新しいコンピューター と以前のコンピューターのイーサネット・ポートを接続します。
- 3. 新しいコンピューターに IBM データ転送プログラムをインストールし、実 行します。
- 4. 以前のコンピューターに IBM データ転送プログラムをインストールし、実 行します。(このステップで、転送するファイルと設定値を選択します。)
- 5. 新しいコンピューターでマイグレーション処理を続行します。
- 6 1-59 ページの『移行後の推奨事項』の指示に従います。

Windows XP Professional または Windows XP Home Edition を実行しているコ ンピューターに移行する場合、データ・マイグレーションは、次の基本手順から 構成されます。

- 1. イーサネット・アダプターおよびデバイス・ドライバーを以前のコンピュー ターにインストールします。以前のコンピューターにイーサネット・アダプ ターがすでに付いている場合は、このステップをスキップします。
- 2. キットに含まれているクロス・ケーブルを使用して、イーサネット・ポート を新しいコンピューターと以前のコンピューターに接続します。
- 3. 新しいコンピューターと以前のコンピューター上で、IP および DNS 設定値 を構成します。
- 4. 新しいコンピューター上で、「ファイルと設定の転送ウィザード」を始動し ます。
- 5. ウィザード・ディスケットを作成します (Windows XP CD を使用しない場 合)。
- 6. ウィザード・ディスケットまたは Windows XP CD を使用して、「ファイル と設定の転送ウィザード」を以前のコンピューターにインストールします。
- 7. 以前のコンピューター上で、「ファイルと設定の転送ウィザード」を実行し ます。
- 8. 新しいコンピューター上でマイグレーション処理を続行します。
- 9. 1-59 ページの『移行後の推奨事項』の指示に従います。

### ハードウェアの取り付け

ここには、以前のコンピューターにイーサネット・アダプターおよびデバイス・ ドライバーをインストールするための手順が含まれています。

- 以前のコンピューターにすでにイーサネット・アダプターが付いている場合 は、1-13 ページの『コンピューターの接続』に進みます。
- イーサネット・アダプターをデスクトップ・コンピューターに取り付ける場 合は、次のセクション 1-5 ページの『デスクトップ・コンピューターへのイー サネット・アダプターの取り付け (PCI キット)』で始まる手順に従います。
- イーサネット・アダプターをモバイル・コンピューターに取り付ける場合 は、1-10ページの『モバイル・コンピューターへのイーサネット・アダプタ 一の取り付け (PC カード・キット)』に進みます。

### <span id="page-12-0"></span>デスクトップ・コンピューターへのイーサネット・アダプターの 取り付け (PCI キット)

以下の手順に従って、以前のコンピューターに PCI アダプター (PCI キットの み)を取り付けます。

- 1. 「スタート」ボタンをクリックしてから、「シャットダウン」をクリックし て、Windows をシャットダウンします (実行中の場合)。
- 2. コンピューター・カバーを取り外す前に、コンピューターの電源をオフに し、プラグをコンセントから抜きます。
	- 注: カバーを取り外すか、その他の方法で PCI アダプター・スロットにアク ヤスして、PCI アダプターを取り付ける場合には、ご使用のコンピュー ターのマニュアルに記載されている手順に従ってください。必ず、その マニュアルにある安全に関する指示に従ってください。
- 3. ブラケット・カバーを固定しているねじを取り外して、ブラケット・カバー を PCI スロットから取り外します。

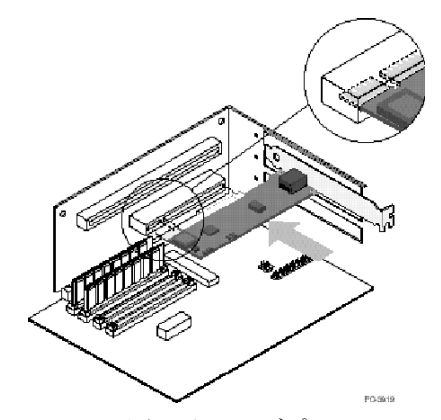

- 4. 上記の図の通りに PCI イーサネット・アダプターを PCI スロットに挿入 し、しっかりと収まるまでスロットに押し込みます。次に、ステップ3で取 り外したねじでアダプター・ブラケットを固定します。アダプター・スロッ トまたは PCI コネクターは、上記の図と異なる場合があります。
- 5. コンピューター・カバーを取り付けます。
- 6. 電源コードのプラグを差し込みます。
- 7. 雷源をオンにします。
- 8. 次のセクションの手順に従って、デバイス・ドライバーをインストールしま す。

### デスク・コンピューターへのイーサネット・アダプター・デバイ ス・ドライバーのインストール

以前のコンピューターに搭載されたオペレーティング・システムについての手順 に従って、PCI イーサネット・アダプター用のデバイス・ドライバーをインス トールします。 PCI イーサネット・アダプターが機能するには、デバイス・ド

ライバーが必要です。 Windows が、再始動時にデバイス・ドライバーのインス トール・ディスクを入れるように求める場合があります。

#### **Windows XP**

Windows XP は、ご使用の PCI イーサネット・アダプター用のデバイス・ドラ イバーを自動的にインストールします。「新しいネットワーク デバイスがイン ストールされました。」ウィンドウが開きます。このウィンドウを閉じてくださ  $\mathcal{U}$ 

#### Windows 2000

この手順に従って、Windows 2000 にイーサネット・デバイス・ドライバーをイ ンストールします。

- 1. イーサネット・アダプターをコンピューターに取り付けた後、電源コードの プラグを差し込み、コンピューターを始動します。「新しいハードウェアの 検出ウィザード」ウィンドウが開き、「新しいハードウェアの検出ウィザー ド」が始動します。
- 2. IBM Data Migration User's Guide and Software CD を CD-ROM ドライブに 挿入します(まだ挿入されていない場合)。ブラウザーのウィンドウが自動的 に開く場合は、そのウィンドウを閉じます。
- 3. 「新しいハードウェアの検出ウィザードの開始」ウィンドウで、「次へ」を クリックします。
- 4. 次のウィンドウで、「デバイスに最適なドライバを検索する」をクリックし てから、「次へ」をクリックします。
- 5. 「ドライバ ファイルの特定」ウィンドウで「CD-ROM ドライブ」チェッ ク・ボックスを選択して、「次へ」をクリックします。
- 6. 「ドライバ ファイルの検索」が、CD 上でデバイス・ドライバーが検出され たことを示したら、「次へ」をクリックして、処理を続行します。
- 7. 「ディジタル署名」メッヤージが表示される場合は、「はい」をクリックし て、継続します。
- 8. 「完了」メッセージが表示されたら、「完了」をクリックします。
- 9 1-13 ページの『コンピューターの接続』に進みます。

#### **Windows Me**

この手順に従って、Windows Me にイーサネット・デバイス・ドライバーをイ ンストールします。

- 1. アダプターをコンピューターに取り付けた後、コンピューターを始動しま す。 Windows Me がアダプターを検出し、「新しいハードウェアの追加ウ ィザード」が始動します。
- 2. 「次へ」をクリックします。
- 注: この「ハードウェアの追加」ウィンドウが開かず、Windows Me が通常 通りに始動する場合、「Windows Me を使ってイーサネット・デバイ ス・ドライバーを手動で追加」(1-7 ページの ページ) に記載されている 指示に従って、デバイス・ドライバーを手作業で追加することが必要な 場合があります。
- 3. 「リムーバブル メディア (フロッピー、CD-ROM など)」をクリックし、 IBM Data Migration User's Guide and Software CD を CD-ROM ドライブに 挿入します (まだ挿入されていない場合)。 CD を挿入した後、CD ブラウザ ー・ウィンドウが開く場合は、そのウィンドウを閉じます。
- 4. 「更新されたドライバ」をクリックし、「次へ」をクリックします。
- 5. ファイルがコピーされたら、「完了」をクリックします。コンピューターを 再始動するように求められたら、再始動します。
- 6. 1-13 ページの『コンピューターの接続』に進みます。

#### Windows Me を使ってイーサネット・デバイス・ドライバーを手動で追加

上記のステップ 1 の手順で「新しいハードウェアの追加ウィザード」ウィンド ウが開かない場合、「デバイス マネージャ」リストを調べて、新しいアダプタ ーが存在しているか調べます。存在しない場合は、以下の手順に従って、アダプ ターを手動で追加します。

- 1. 「スタート」→「設定」→「コントロール パネル」の順にクリックしま す。
- 2. 「コントロール パネル」から、「ハードウェアの追加」アイコンをダブル クリックします。
- 3. 「ドライバの場所を指定する」をクリックして、「次へ」をクリックしま す.
- 4. 「特定の場所にあるすべてのドライバの一覧を表示し、インストールするド ライバを選択する」をクリックして、「次へ」をクリックします。
- 5. リストから「ネットワーク アダプタ」を選択して、「次へ」をクリックし ます。
- 6. IBM Data Migration User's Guide and Software CD を CD-ROM ドライブ に挿入します(まだ挿入されていない場合)。 CD を挿入した後、CD ブラ ウザー・ウィンドウが開く場合は、そのウィンドウを閉じます。
- 7. 「ディスク使用」をクリックします。
- 8. 「製造元のファイルコピー元」フィールドに、e:\Drivers\Intel\w9x と入 力します。ここで、e は、CD-ROM ドライブのドライブ名を表します。
- 9. 指示に従って、デバイス・ドライバーをインストールします。アダプターが 追加されると、「ネットワーク アダプタ」リストに表示されます。
- 10. 「デバイスの選択」ウィンドウで「OK」をクリックします。
- 11. 「新しいハードウェアの追加ウィザード」が、デバイス・ドライバーを検出 したというメッセージを表示したら、「次へ」をクリックします。
- 12. 「完了」をクリックします。
- 13. 促されたら、コンピューターを再始動します。
- 14. 1-13 ページの『コンピューターの接続』に進みます。

#### **Windows 98**

この手順に従って、Windows 98 にイーサネット・デバイス・ドライバーをイン ストールします。

- 1. イーサネット・アダプターをコンピューターに取り付けた後、コンピュータ ーを始動します。「新しいハードウェアが見つかりました」ウィンドウが開 きます。
	- 注:このウィンドウが開かず、Windows 98 が通常通りに始動する場合、 「Windows 98 を使ってイーサネット・アダプターのデバイス・ドライ バーを手動で追加」(1-8 ページの)に記載されている指示に従って、デ バイス・ドライバーを手動で追加することが必要な場合があります。
- 2. 促されたら、IBM Data Migration User's Guide and Software CD を CD-ROM ドライブに挿入します (まだ挿入されていない場合)。CD ブラウ ザー・ウィンドウが開く場合は、そのウィンドウを閉じます。
- 3. デバイス・ドライバーへのパス e:\Drivers\Intel\w9x を入力し (ここで、e は、CD-ROM ドライブのドライブ名です)、「OK」をクリックします。
- 4. 促されたら、コンピューターを再始動します。
- 5. 1-13 ページの『コンピューターの接続』に進みます。

上記のステップ 1 の手順で「新しいハードウェアが見つかりました」ウィンド ウが開かない場合、「デバイス マネージャ」リストを調べて、新しいアダプタ ーが存在しているか調べます。存在しない場合は、以下の手順に従って、アダプ ターを手動で追加します。

#### Windows 98 を使ってイーサネット・アダプターのデバイス・ドライバーを手 動で追加

- 1. 「スタート」→「設定」→「コントロール パネル」の順にクリックしま す。
- 2. 「コントロール パネル」から、「システム」アイコンをダブルクリックし ます。
- 3. 「デバイス マネージャ」タブをクリックします。
- 4. リスト域で「その他のデバイス」または「ネットワーク アダプタ」をダブ ルクリックします。
- 5. 「PCI Ethernet Controller」をダブルクリックします。
- 6. 「ドライバ」タブをクリックしてから、「ドライバの更新」をクリックしま す。
- 7. 「特定の場所にあるすべてのドライバの一覧を作成し、インストールするド ライバを選択する」をクリックして、「次へ」をクリックします。 IBM Data Migration User's Guide and Software CD を CD-ROM ドライブに挿

入し(まだ挿入されていない場合)、「ディスク使用」をクリックします。 ブラウザーのウィンドウが自動的に開く場合は、そのウィンドウを閉じま す。

- 8. 「配布ファイルのコピー元」フィールドに、e:\Drivers\Intel\w9x と入力 します。ここで、e は、CD-ROM ドライブのドライブ名を表します。
- 9.指示に従って、デバイス・ドライバーをインストールします。アダプターが 追加されると、「ネットワーク アダプタ」リストに表示されます。
- 10. 「デバイスの選択」ウィンドウで「OK」をクリックします。
- 11. 「更新ウィザード」が、デバイス・ドライバーを検出したというメッセージ を表示します。「次へ」をクリックします。
- 12. 「完了」をクリックします。
- 13. 促されたら、コンピューターを再始動します。
- 14. 1-13 ページの『コンピューターの接続』に進みます。

#### Windows 95

Windows 95 インストール CD またはディスケットを用意しておきます。新し いアダプターをインストールするときに、それらを挿入するよう促されます。こ の手順に従って、Windows 95 にイーサネット・デバイス・ドライバーをインス トールします。

- 1. イーサネット・アダプターをコンピューターに取り付けた後、コンピュータ ーを始動します。 Windows 95 はアダプターを PCI イーサネット装置とし て検出し、「新しいハードウェアが見つかりました」ウィンドウが開きま す。Windows 95 のバージョンに応じて、「デバイス ドライバ ウィザー ド」または「新しいハードウェアが見つかりました」ウィンドウが開きま す。
	- 注:「新しいハードウェアが見つかりました」ウィンドウが開かず、 Windows 95 が通常通りに始動する場合、デバイス・ドライバーを手動 で追加することが必要な場合があります。「Windows 95 を使ってイー サネット・アダプターのデバイス・ドライバーを手動で追加」(1-10 ペ ージのページ)の指示に従ってください。
- 2. IBM Data Migration User's Guide and Software CD を CD-ROM ドライブに 挿入します (まだ挿入されていない場合)。 CD を挿入した後、CD ブラウザ ー・ウィンドウが開く場合は、そのウィンドウを閉じます。
- 3. 画面の指示に従って、デバイス・ドライバーをインストールします。アダプ ターが追加されると、「ネットワークアダプタ」リストに表示されます。
- 4. Windows 95 インストール・ディスクのプロンプトに従い、促されたらコン ピューターを再始動します。
- 5. 1-13 ページの『コンピューターの接続』に進みます。

<span id="page-17-0"></span>上記のステップ 1 の手順で「新しいハードウェアが見つかりました」ウィンド ウが開かない場合、「デバイス マネージャ」リストを調べて、新しいアダプタ ーが存在しているか調べます。存在しない場合は、以下の手順に従って、アダプ ターを手動で追加します。

Windows 95 を使ってイーサネット・アダプターのデバイス・ドライバーを手 動で追加

- 1. 「スタート」→「設定」→「コントロール パネル」の順にクリックしま す。
- 2. 「コントロール パネル」から、「**システム**」アイコンをダブルクリックし ます。
- 3. 「デバイス マネージャ」タブをクリックします。
- 4. リスト域で「**その他のドライブ**」(疑問符 (?) のアイコン) をダブルクリッ クします。
- 5. 「PCI Ethernet Controller」をダブルクリックします。
- 6. 「ドライバ」タブをクリックしてから、「ドライバの更新」をクリックしま す。
- 7. IBM Data Migration User's Guide and Software CD を CD-ROM ドライブ に挿入します(まだ挿入されていない場合)。 CD を挿入した後、CD ブラ ウザー・ウィンドウが開く場合は、そのウィンドウを閉じます。
- 8. 「デバイス ドライバ ウィザード」で「一覧からドライバを選ぶ」をクリッ クし、「次へ」をクリックします。
- 9. 「ディスク使用」をクリックします。
- 10. 「デバイスの選択」ウィンドウで、e:\Drivers\Intel\w9x と入力します。 ここで、e は、CD-ROM ドライブのドライブ名を表します。「OK」をクリ ックします。
- 11. 指示に従って、デバイス・ドライバーをインストールします。アダプターが 追加されると、「ネットワーク アダプタ」リストに表示されます。
- 12. Windows 95 インストール・ディスクのプロンプトに従い、促されたら再始 動します。
- 13. 1-13 ページの『コンピューターの接続』に進みます。

### モバイル・コンピューターへのイーサネット・アダプターの取り 付け (PC カード・キット)

以前のコンピューターが、イーサネット・アダプターが付いていないモバイル・ コンピューターである場合、次の手順に従って、PC カード・キットに付属のイ ーサネット PC カード・アダプターを取り付けてください。

<span id="page-18-0"></span>1. 次の図に示すように、コンバーター・ケーブルをイーサネット PC カード・ アダプターに接続します。

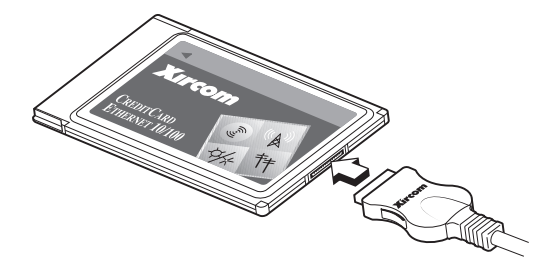

- 2. コンピューターがまだオンになっていない場合は、電源をオンにし、 Windows が始動するのを待ちます。
- 3. 次の図に示すように、イーサネット PC カードをモバイル・コンピューター の使用可能な PC カード・スロットに挿入します。

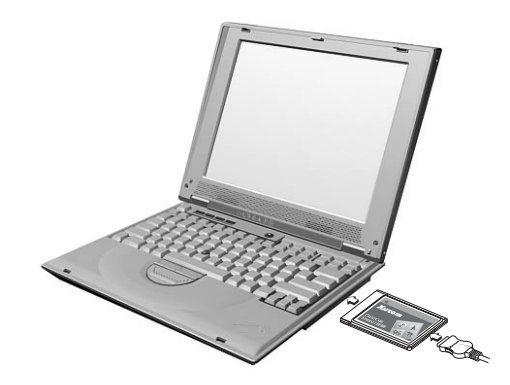

PC カード・スロットの位置がわからない場合は、ご使用のモバイル・コン ピューターの資料を参照してください。

### モバイル・コンピューターへのイーサネット PC カード・アダプ ター・デバイス・ドライバーのインストール

以前のコンピューターが Windows XP、Windows 2000、Windows Me、または Windows 98 SE を実行している場合、イーサネット PC カードは自動的に認識 され、オペレーティング・システムの始動時にデバイス・ドライバーがインスト ールされます。促されたら、コンピューターを再始動します。1-13 ページの 『コンピューターの接続』に進みます。

注: 「新しいネットワーク デバイスがインストールされました。」ウィンドウ が開く場合があります (Windows XP のみ)。このウィンドウを閉じてくだ さい。

以前のコンピューターが Windows 98 または Windows 95 を実行している場合 は、ご使用のオペレーティング・システムについての以下の手順に従ってくださ  $\mathcal{U}$ 

#### Windows 98

この手順に従って、Windows 98 にイーサネット PC カード・アダプターのデ バイス・ドライバーをインストールします。

- 1 まだ稼働していない場合は Windows 98 を始動します。「新しいハードウ ェアの追加ウィザード」ウィンドウが開きます。
- 2. IBM Data Migration User's Guide and Software CD を CD-ROM ドライブに 挿入します (まだ挿入されていない場合)。ブラウザーのウィンドウが自動的 に開く場合は、そのウィンドウを閉じます。
- 3. 「次へ」をクリックします。
- 4. 「使用中のデバイスに最適なドライバを検索する」をクリックし、「次へ」 をクリックします。
- 5. 「CD-ROM ドライブ」をクリックし、「次へ」をクリックします。
- 6. 「次へ」を再度クリックして、表示されているデバイス・ドライバーをイン ストールします。
- 7. 「完了」をクリックします。
- 8. コンピューターを再始動します。
- 9. 1-13 ページの『コンピューターの接続』に進みます。

#### **Windows 95**

次の手順に従って、Windows 95 にイーサネット PC カード・アダプターのデ バイス・ドライバーをインストールします。

- 1. まだ稼働していない場合は、Windows 95 を始動します。「デバイス ドライ バ ウィザード」が開きます。
- 2. IBM Data Migration User's Guide and Software CD を CD-ROM ドライブに 挿入します(まだ挿入されていない場合)。ブラウザーのウィンドウが自動的 に開く場合は、そのウィンドウを閉じます。
- 3. 「次へ」をクリックします。
- 4. 検出されたデバイス・ドライバーを受け入れ、「完了」をクリックします。 追加のファイルについて促されたら、「OK」をクリックします。
- 5. パス e:\Drivers\Xircom を入力します。ここで、e は、ご使用の CD-ROM ドライブのドライブ名です。
- 6. コンピューターを再始動するように促されたら、「はい」をクリックしま す。
- 7. 1-13 ページの『コンピューターの接続』に進みます。

### <span id="page-20-0"></span>コンピューターの接続

データ・マイグレーションを実行する前に、キットに含まれているクロス・ケー ブルを使用して、2 台のコンピュータートのイーサネット・ポートを接続してお く必要があります。2 台のコンピューターを接続する手順は、次のとおりです。

- 1. クロス・ケーブルの一方の端からのコネクターを以前のコンピューターのイ ーサネット・ポートに挿入します。
	- 注: イーサネット PC カード・アダプターをモバイル・コンピューターに取 り付けた場合、クロス・ケーブル上のコネクターを、PC カードに接続 されたコンバーター・ケーブルの接続されていない端に挿入する必要が あります。次の図を参照してください。

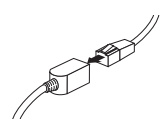

- 2. ケーブルの反対側の端のコネクターを新しいコンピューターのイーサネッ ト・ポートに挿入します。
- 次の図は、接続された 2 台のコンピューターの例を示しています。

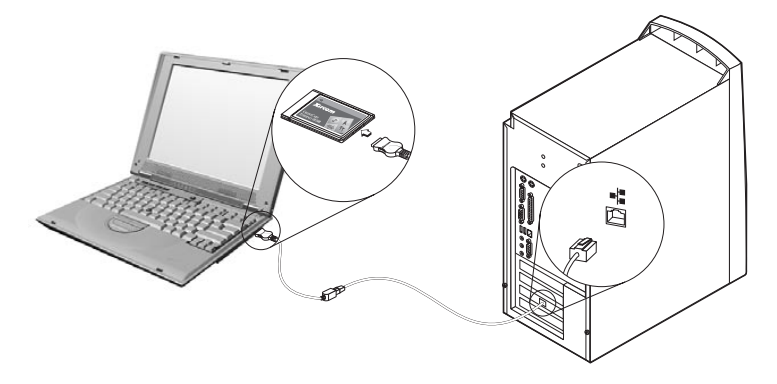

注: この図は、固有な構成を示しています。お使いの構成とは異なる場合があり ます。たとえば、2 台のモバイル・コンピューターまたは 2 台のデスクト ップ・コンピューターを使用することができます。PCI または PC カード のスロットとイーサネット・ポートが、異なる位置に付いている場合があり ます。

# データの移行

新しいコンピューター上のオペレーティング・システムに応じて、マイグレーシ ョン処理が異なります。

- <span id="page-21-0"></span>• Windows 2000、Windows Me、Windows 98、または Windows 95 を実行して いるコンピューターにデータを移行しようとする場合は、『Windows 2000、Windows Me、Windows 98、または Windows 95 を実行しているコン ピューターへのデータの移行」を参照してください。
- Windows XP を実行しているコンピューターにデータを移行しようとする場 合は、1-45 ページの『Windows XP を実行しているコンピューターへのデー タの移行』を参照してください。

### Windows 2000、Windows Me、Windows 98、または Windows 95 を実行しているコンピューターへのデータの移行

移行を実行する前に、次のヤクションの推奨事項をお読みください。

#### 移行前の推奨事項

1. 多くのファイルは、デフォルトで「マイ ドキュメント」フォルダーに保管さ れます。以前のコンピューターで複数のユーザーを作成した場合は、「マイ ドキュメント」と呼ばれるフォルダーが複数、存在する場合があります。フ ォルダーを選択して、移行対象のデータを選択するように、IBM データ転送 プログラムから求められます。以前のマシン上に複数のユーザーが存在する ときに、ユーザーごとに「マイ ドキュメント」フォルダーを転送したい場合 は、次の場所を調べて、「マイ ドキュメント」フォルダー (存在する場合) を選択してください (マシン上で使用可能なユーザー・アカウントによっ て、ユーザー名が異なります)。

#### Windows 2000

c:¥Documents and settings¥username¥My Documents

c:¥WINNT40¥Profiles¥username¥personal

#### Windows Me、Windows 98、または Windows 95

c:¥Windows¥Profiles¥username¥My Documents

2. 複数のユーザーが存在しているコンピューターから「マイ ドキュメント」フ ォルダーを移行しようとするときに、新しいコンピューターで同じユーザー 名を使用したい場合は、移行を開始する前に、新しいコンピューター上でそ のユーザー名を作成しておく必要があります。新しいコンピューターでユー ザー名を作成してから移行すると、そのユーザー用の「マイ ドキュメント」 フォルダーが、移行前に作成されます。旧マシン上のそのユーザー用の「マ イドキュメント」フォルダーからデータ・ファイルが移行されると、それら のファイルは、新しいマシン上の「マイドキュメント」フォルダーに正しく 収められます。以前のマシンからそのユーザー用の「マイ ドキュメント」フ ォルダーを移行した後で、新しいマシン上にユーザー名を作成すると、「マ イ ドキュメント」内のファイルの位置が変わる可能性があります。そのユー ザー用の「マイ ドキュメント」フォルダーは、移行時だけでなく、新しいユ ーザー名のセットアップ時にも作成します。

以下の手順に従って、データ・マイグレーションを実行します。

- 注: ご使用のオペレーティング・システムに付属したオリジナルのディスケット または CD が必要な場合があります。
	- 1. 新しいコンピューターが Windows 2000 を実行している場合は、 Administrators グループに含まれているユーザー名を使って、新しいコンピ ューターにログオンします。
		- 注: Windows へのログオン、およびユーザー名が Administrators グループ に含まれているかどうかの確認については、英語版ユーザーズ・ガイド の 『Appendix A. Troubleshooting, hints, and tips』を参照してくださ  $\mathcal{U}$
	- 2. IBM Data Migration User's Guide and Software CD を新しいコンピュータ 一の CD-ROM ドライブまたは DVD ドライブに挿入します。
	- 3. ブラウザーのウィンドウが自動的に開かない場合は、「スタート」→「ファ イル名を指定して実行」の順にクリックし、e:\launch.htm と入力します。 ここで、e は、CD-ROM ドライブまたは DVD ドライブです。言語ブラウ ザー・ページで言語を選択またはクリックします。
	- 4. ブラウザーのページの左側で、「IBM データ転送プログラムのインストー ル (Install IBM Data Transfer Application)」をクリックし、IBM データ 転送用の自動化された InstallShield プログラムを始動します。
	- 5. 「InstallShield ウィザード (InstallShield Wizard)」ウィンドウが開きます。 「次へ」をクリックします。

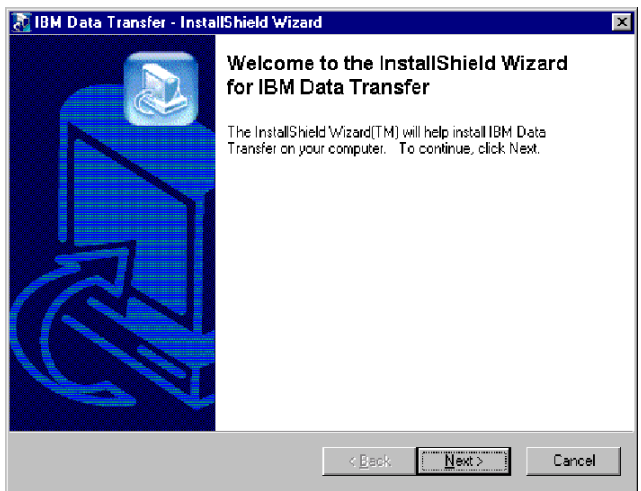

6. 「構成のセットアップ (Setup Configuration)」ウィンドウで、「新しいコン ピューター (New computer)」を選択し、「次へ (Next)」をクリックしま す。

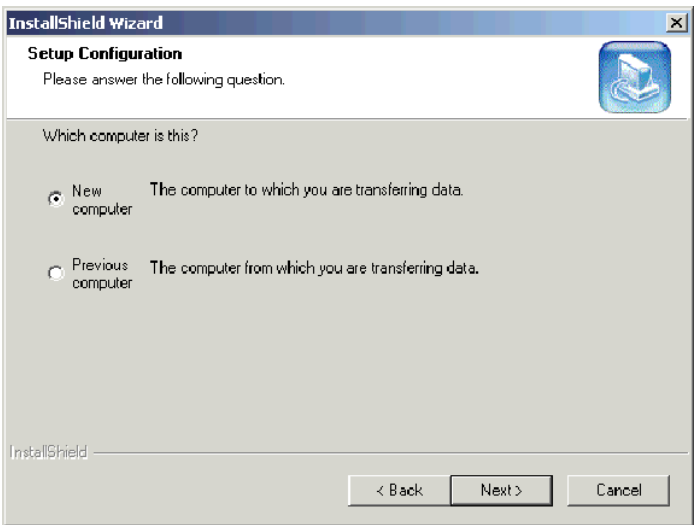

7. 「構成のセットアップ (Setup Configuration)」ウィンドウで、「IBM データ 転送プログラムがすでにインストールされている (I already have the IBM Data Transfer program installed)」を選択し、「次へ (Next)」をク リックします。

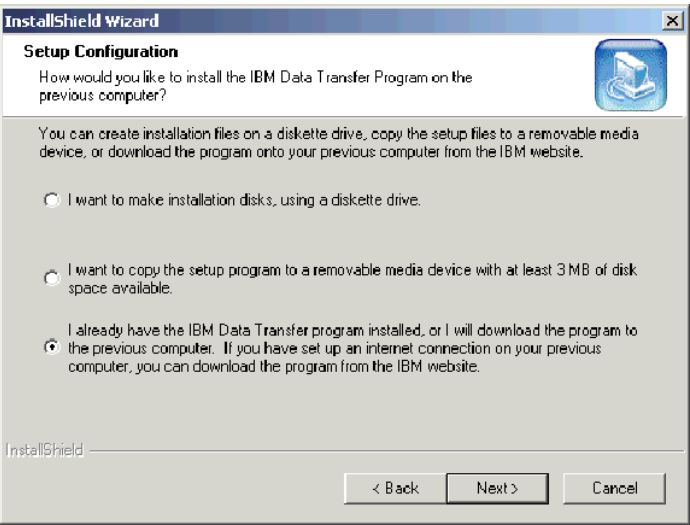

8. 「インストール先の選択 (Choose Destination Location)」ウィンドウで、デ フォルトのフォルダーを受け入れ、「次へ(Next)」をクリックします。

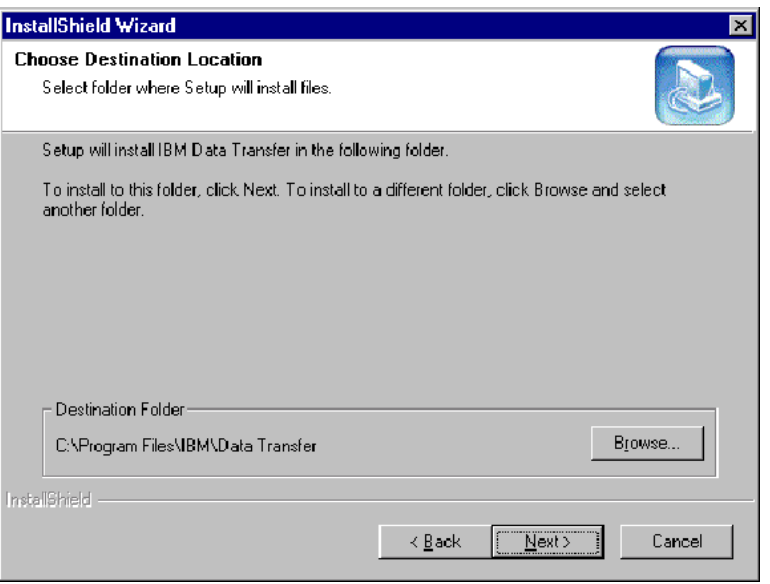

9. 「プログラム フォルダの選択 (Select Program Folder)」ウィンドウで、デ フォルトのフォルダーを受け入れ、「次へ (Next)」をクリックします。こ れで、プログラムがコンピューター上にインストールされます。

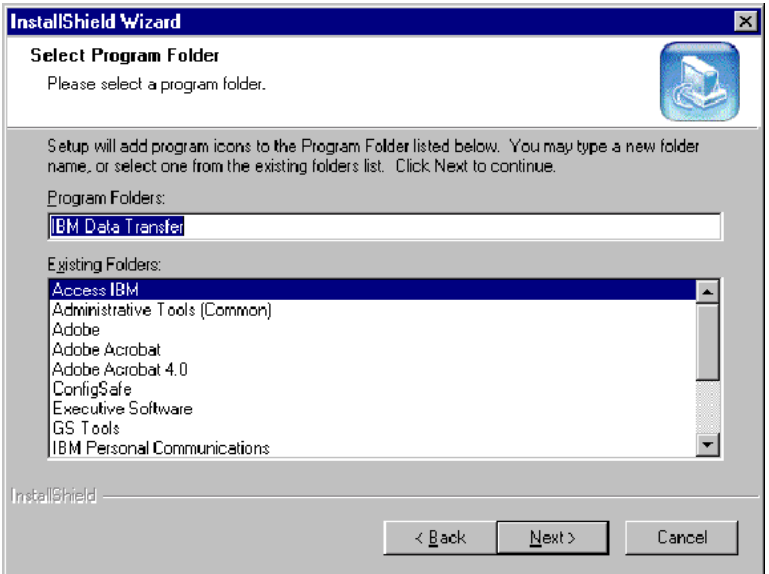

- 10. 「InstallShield ウィザードの完了 (InstallShield Wizard Complete)」ウィンド ウで、「IBM Data Transfer を今スタートします (Start IBM Data Transfer now)」チェック・ボックスが選択されていることを確認してから、「完了 (Finish)」をクリックします。
	- IBM データ転送ソフトウェアは自動的に始動します。

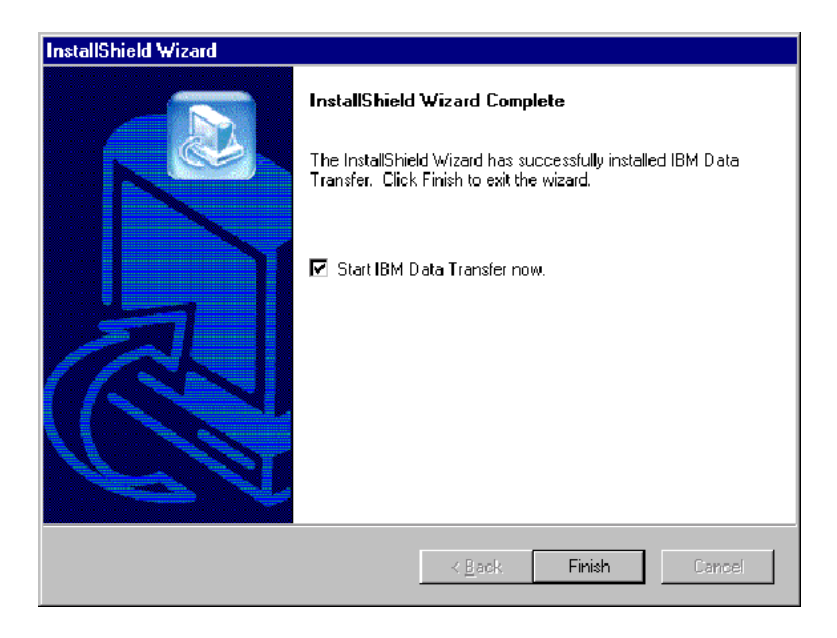

11. 新しいコンピューター上の下記のウィンドウで、「次へ (Next)」をクリッ クします。

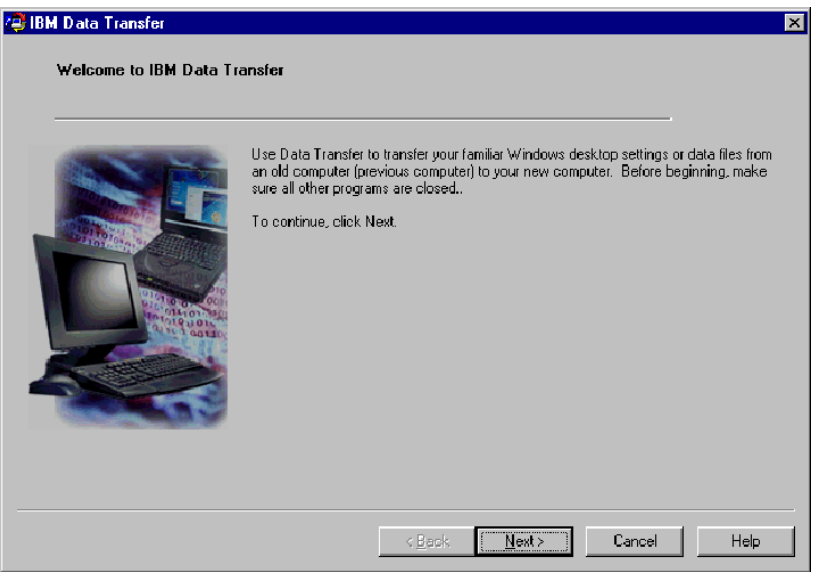

12. 次のウィンドウで、「新しいコンピューター (New computer)」を選択 し、「次へ (Next)」をクリックします。

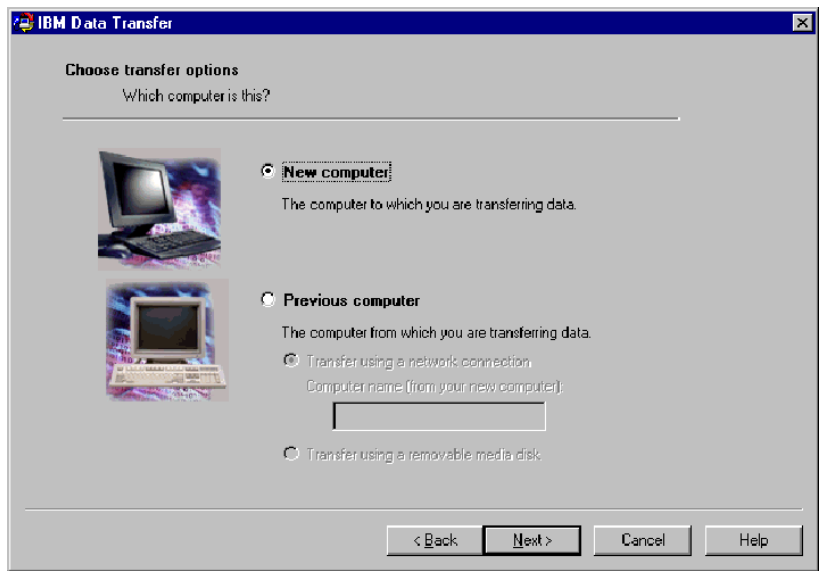

- 13. 次のウィンドウで、転送オプションを選択し、転送したい設定値を選択しま す。何が転送されるかについては、各選択項目の下の説明をお読みくださ い。選択された各項目について、その選択の転送についての追加情報が記載 されたウィンドウが開きます。
	- 「Windows デスクトップの設定 (Windows Desktop Settings)」が選択され る場合は、次のウィンドウが開きます。インターネット・ブックマーク がコピーされるのは、両方のコンピューターが「アクティブ デスクトッ プ」サポートをもつ場合のみであることに注意してください。「OK」を クリックします。
		- 注: 「アクティブ デスクトップ」をインストール済みかチェックするに は、コンピューター・デスクトップで右クリックします。「アクティ ブ デスクトップ」がインストールされている場合は、右クリック・ メニューで表示されます。

![](_page_27_Picture_78.jpeg)

• 「ネットワークの設定 (Network Settings)」が選択される場合、次のウィ ンドウが開きます。ネットワーク設定が転送される場合、以前のコンピ ューターの静的 IP アドレスが、新しいコンピューターに移行されること に注意してください。移行後に同じネットワーク上に新しいコンピュー ターと以前のコンピューターがある場合は、この 2 つのコンピューター が同じ静的 IP アドレスを持つことはできません。したがって、どちらか のコンピューターの IP アドレスの変更が必要になる場合があります。 「OK」をクリックします。

![](_page_27_Figure_5.jpeg)

• 「フォルダーの内容 (Folder contents)」が選択される場合は、次のウィン ドウが開きます。古いコンピューターから転送されたファイルは、新し いコンピューター上で同じ名前および同じパスをもつファイルに取って 代わることに注意してください。たとえば、以前のコンピューターでフ ァイル picture1.bmp を含むパス C:¥Pictures をもつフォルダーを転送 し、新しいコンピューターがパス C:¥Pictures¥picture1.bmp をもつファイ ルをすでにもっている場合には、新しいコンピューター上の picture1.bmp ファイルは、以前のコンピューターからの picture1.bmp ファイルによっ て置き換えられます。

C:¥Pictures フォルダーを以前のマシンから転送するときに、新しいマシ ン上に C:\Pictures フォルダーがすでにある場合、以前のマシンの Pictures フォルダーの内容は、新しいマシン上の Pictures フォルダーの 内容に追加されます。このキットは、新品の IBM コンピューターにデー 夕を転送するために使用されるためと考えられているので、以前のマシ ンからのデータ・ファイルによって上書きされることになるようなデー タ・ファイルを新しいコンピューターに置かないでください。

注:「以前のコンピューターでの IBM データ転送ソフトウェアのインス トールと実行」のステップ 17 で、どのフォルダーを転送するか選択 するように求められます。

![](_page_28_Picture_32.jpeg)

14. 選択を行った後、「次へ (Next)」をクリックします。

![](_page_28_Picture_33.jpeg)

15. 次のウィンドウで、「ネットワーク接続 (Across a network connection)」を選択します。「次へ (Next)」をクリックします。

![](_page_29_Picture_23.jpeg)

16. 次のウィンドウは、転送するように選択した項目を示しています。「次へ (Next)」をクリックします。

![](_page_29_Picture_24.jpeg)

17. すでにインストールされていない場合は、新しいコンピューターにネットワ ーク・サポートを追加する必要があります。新しいコンピューターに搭載し

たオペレーティング・システムについての次の手順を使用して、ネットワー ク・サポートを検査および追加してください。

#### Windows 2000

「ネットワークとダイヤルアップ接続」ウィンドウが開きます。  $\mathbf{a}$ 

![](_page_30_Picture_3.jpeg)

b. 現行のネットワーク設定に応じて、次の 3 つの「Configure settings」ウ ィンドウが開きます。「Configure Settings」ウィンドウの手順に従っ て、新しいコンピューター上で「NetBEUI プロトコル」および 「Microsoft ネットワーク用ファイルとプリンタの共有」をセットアップ します。ステップ 18 に進みます。

![](_page_30_Picture_62.jpeg)

![](_page_31_Picture_5.jpeg)

![](_page_32_Picture_29.jpeg)

#### Windows 95, Windows 98, および Windows Me

- a. 新しいコンピューターにネットワーク・サポートをインストールする必 要がある場合は、次のウィンドウが開きます。
	- 注: このウィンドウが表示されない場合は、ステップ 18 に進んでくだ さい。ネットワーク・サポートがすでにインストールされていま す。

![](_page_32_Picture_30.jpeg)

b. 「はい (Yes)」をクリックすると、ネットワーク・サポートがインスト ールされます。コンピューターの再始動を求められたら、「はい (Yes)」をクリックして再始動します。

- 注: Windows がネットワーク・サポートをインストールしているとき、 オペレーティング・システムのディスクを挿入するよう促されるこ とがあります。促されたら、オペレーティング・システムのディス クを挿入し、「OK」をクリックします。
- 注: Windows がネットワーク・サポートをインストールしているとき、 複数の「バージョンの競合」ウィンドウが表示される場合がありま す。競合ウィンドウが開く場合、各ウィンドウで「OK」をクリック して、既存のファイルを保管しておきます。
- c. Windows が再始動すると、このウィンドウが開きます。「次へ (Next)」をクリックします。ステップ 18 に進みます。

![](_page_33_Picture_28.jpeg)

18. 新しいコンピューターの名前を表示するウィンドウが開きます。名前を表示 どおり正確に書き留めます。以前のコンピューターのセットアップ時に、そ れを入力するよう促されます。「OK」をクリックします。

![](_page_34_Picture_20.jpeg)

19. 以前のコンピューターに移るように指示する、下記のウィンドウが表示され ます。この時点で「次へ (Next)」をクリックしないでください。以前のコ ンピューターに移って、このウィンドウに表示されている処理を続行しま

#### す。

![](_page_35_Picture_1.jpeg)

『以前のコンピューターでの IBM データ転送ソフトウェアのインストール 20. と実行』に進みます。

#### 以前のコンピューターでの IBM データ転送ソフトウェアのインストー ルと実行

次の手順に従って、IBM データ転送ソフトウェアを以前のコンピューターにイ ンストールし、実行します。

- 注:ご使用のオペレーティング・システムに付属したオリジナルのディスケット または CD が必要な場合があります。
	- 1. 新しいコンピューターが Windows 2000 を実行している場合は、新しいコ ンピューターにログオンされるときと同じユーザー名およびパスワードを使 用して、以前のコンピューターにログオンします。以前のコンピューターが Windows 2000 を実行している場合は、そのユーザー名が、以前のコンピュ ーターの Administrators グループに含まれていなければなりません。
		- 注: Windows へのログオン、ユーザー・パスワードの変更、またはユーザ ーが Administrator グループに含まれているかどうかの確認について詳 しくは、英語版ユーザーズ・ガイドの A-3 ページ『Supplemental instructions』を参照してください。
	- 2. IBM Data Migration User's Guide and Software CD を以前のコンピュータ 一の CD ドライブまたは DVD ドライブに挿入します。
	- 3. ブラウザーのウィンドウが自動的に開かない場合は、「スタート」→「ファ イル名を指定して実行」の順にクリックし、e:\launch.htm と入力します。

ここで、e は、CD-ROM ドライブまたは DVD ドライブを表します。言語 ブラウザー・ページで言語を選択またはクリックします。

- 4. ブラウザーのページの左側で、「IBM データ転送プログラムのインストー ル (Install IBM Data Transfer Application)」をクリックし、IBM データ 転送用の自動化された InstallShield プログラムを始動します。
- 5. 「InstallShield ウィザード (InstallShield Wizard)」ウィンドウが開きます。 「次へ (Next)」をクリックします。

![](_page_36_Picture_31.jpeg)

6. 「構成のセットアップ (Setup Configuration)」ウィンドウで、「以前のコン ピューター (Previous computer)」を選択し、「次へ (Next)」をクリック します。

![](_page_36_Picture_32.jpeg)

7. 「構成のセットアップ (Setup Configuration)」ウィンドウで、「IBM データ 転送プログラムがすでにインストールされている (I already have the IBM Data Transfer program installed)」を選択し、「次へ (Next)」をク リックします。

![](_page_37_Picture_23.jpeg)

8. 「インストール先の選択 (Choose Destination Location)」ウィンドウで、デ フォルトのフォルダーを受け入れた後、「次へ (Next)」をクリックしま す。

![](_page_37_Picture_24.jpeg)

9. 「プログラム フォルダの選択 (Select Program Folder)」ウィンドウで、 「次へ (Next)」をクリックします。これで、プログラムが以前のコンピュ ーター上にインストールされます。

![](_page_38_Picture_26.jpeg)

- 10. 「InstallShield ウィザードの完了 (InstallShield Wizard Complete)」ウィンド ウで、「IBM Data Transfer を今スタートします (Start IBM Data Transfer now)」チェック・ボックスが選択されていることを確認してか ら、「完了 (Finish)」をクリックします。
	- · IBM データ転送ソフトウェアは自動的に始動します。

![](_page_38_Picture_27.jpeg)

11. 以前コンピューター上の下記のウィンドウで、「次へ (Next)」をクリック します。

![](_page_39_Picture_1.jpeg)

12. 「転送オプションの選択 (Choose Transfer options)」ウィンドウで、「以前 のコンピューター (previous computer)」を選択し、次に「ネットワーク **接続を使用して転送 (Transfer using a network connection)** を選択し ます。新しいコンピューターのコンピューター名 (新しいコンピューターか らその名前を書き留めておく必要があります) を入力し、「次へ (Next)」 をクリックします。

![](_page_39_Picture_194.jpeg)

13. まだインストールされていない場合は、以前のコンピューターにネットワー ク・サポートを追加する必要があります。ネットワーク・サポートを検査お よび追加するには、下記の、以前のコンピューター上のオペレーティング・ システムの下の手順に従ってください。

#### Windows 2000

a. 「ネットワークとダイヤルアップ接続」ウィンドウが開きます。

![](_page_40_Picture_3.jpeg)

b. 現行のネットワーク設定に応じて、次の 3 つの「Configure settings」ウ ィンドウが開きます。「Configure settings」ウィンドウの手順に従っ て、以前のコンピューター上で「NetBEUI プロトコル」および 「Microsoft ネットワーク用ファイルとプリンタの共有」をセットアップ します。終了したら、ステップ 16 に進みます。

![](_page_41_Picture_13.jpeg)

 $\overline{\phantom{a}}$ 

![](_page_41_Picture_14.jpeg)

![](_page_42_Picture_29.jpeg)

#### Windows 95. Windows 98. および Windows Me

- a. ネットワーク・サポートを以前のコンピューターにインストールする必 要がある場合は、次のウィンドウが開きます。
	- 注:このウィンドウが表示されない場合は、ステップ 16 に進んでくだ さい。ネットワーク・サポートがすでにインストールされていま す。

![](_page_42_Picture_30.jpeg)

b. 「はい (Yes)」をクリックすると、ネットワーク・サポートがインスト ールされます。コンピューターを再始動するように求められたら、 「OK」をクリックして再始動します。ステップ 14 に進みます。

- 注: Windows がネットワーク・サポートをインストールしているときに、 オペレーティング・システムのディスクを挿入するよう促されることが あります。促されたら、オペレーティング・システムのディスクを挿入 し、「OK」をクリックします。
- **注: Windows** がネットワーク・サポートをインストールしているとき、い くつかの「バージョンの競合」ウィンドウが表示される場合がありま す。これらのウィンドウのどれかが開く場合、各ウィンドウで「はい **(Yes)** をクリックし、既存のファイルを保管しておきます。
- 14. Windows が始動すると、アプリケーションはこのウィンドウに戻ります。 「次へ (Next)」をクリックします。
	- 注: Windows が再始動するときにこのウィンドウが表示されず、コンピュ ーターの名前を入力するよう求めるウィンドウが表示される場合は、ス テップ 15 に進みます。

![](_page_43_Picture_378.jpeg)

15. 「転送オプションの選択 (Choose Transfer options)」ウィンドウで、「以前 のコンピューター (previous computer)」と「ネットワーク接続を使用し て転送 (Transfer using a network connection) | が選択されていること を確認します。新しいコンピューターの名前 (新しいコンピューターからこ の名前を書き留めておく必要があります) を入力し、「次へ (Next)」をク

#### リックします。

![](_page_44_Picture_22.jpeg)

- 16. ウィンドウに、選択した転送項目が表示されます。「次へ (Next)」をクリ ックします。
	- 注:次のウィンドウが開かず、エラー・ウィンドウが開く場合、以前のコン ピューターは新しいコンピューターに接続できません。エラー・ウィン ドウの手順に従って、接続の問題を訂正します。特定エラーのトラブル シューティングのヒントについて詳しくは、英語版ユーザーズ・ガイド

の A-1 ページの『Troubleshooting』を参照してください。

![](_page_45_Picture_1.jpeg)

17. 次のウィンドウでは、転送されるフォルダーを選択できます。最初のボック スにフォルダーのパスを入力し、「追加 (Add)」をクリックするか、「参 照 (Browse)」をクリックしてフォルダーを探します。

![](_page_45_Picture_176.jpeg)

18. 「参照 (Browse)」をクリックした場合、転送されるフォルダーを選択でき るウィンドウが表示されます。フォルダーを選択し、「OK」をクリックし ます。転送したい追加のフォルダーごとに、繰り返します。選択されたフォ ルダーごとに、すべてのファイル、およびそのフォルダーの下のすべてのサ ブフォルダーが転送されます。

![](_page_46_Picture_24.jpeg)

- 19. プログラムは、フォルダーを一番下のボックスに追加します。転送するフォ ルダーをすべて選択し終えたら、「次へ (Next)」をクリックします。
	- 注: IBM データ転送ソフトウェアは、ソフトウェア・アプリケーションの マイグレーションには使用できず、データ・ファイルのみのマイグレー ションに使用できます。

![](_page_47_Picture_17.jpeg)

20. 次のウィンドウで、「次へ (Next)」をクリックします。

![](_page_47_Picture_18.jpeg)

21. プログラムが転送を開始します。この処理は、転送中のデータの量に応じ て、少し時間がかかります。処理を実行させ、処理中は他のプログラムを実 行しないでください。

注:以前のコンピューターには、一度に転送されるデータの量に等しい、空 きハード・ディスク・スペースが必要です。それより大きい量のデータ を転送したい場合は、何回か転送を実行することもできます。ハード・ ディスクの空きスペースを調べたい場合は、「マイ コンピュータ」ア イコンをダブルクリックし、「ハードディスク ドライブ」を右クリッ クして、「プロパティ」を選択してください。ハード・ディスクの「プ ロパティ」ウィンドウは、空きスペースの量を表示します。

![](_page_48_Picture_20.jpeg)

22. この部分の転送処理が完了したら、以前のコンピューター上に新しいウィン ドウが表示されます。「完了 (Finish)」をクリックします。これで、以前 のコンピューターが再始動します。コンピューターが再始動したら、以前の コンピューターのイーサネット・ポートからクロス・ケーブルを切り離しま す。

![](_page_49_Picture_22.jpeg)

23. 新しいコンピューターに戻り、1-43 ページの『新しいコンピューターでの データ・マイグレーション処理の続行』を参照します。

### <span id="page-50-0"></span>新しいコンピューターでのデータ・マイグレーション処理の続行

1. 新しいコンピューター上に、次のウィンドウがまだ開いているはずです。 「次へ (Next)」をクリックして、転送処理を進めます。

![](_page_50_Picture_2.jpeg)

2. 次のウィンドウで「次へ (Next)」をクリックします。

![](_page_50_Picture_4.jpeg)

3. ボックス付きのウィンドウに、データのコピー中であることが表示されま す。しばらく待ってください。プログラムは転送を終了します。この処理 は、転送中のデータの量に応じて、少し時間がかかります。処理中は他のプ ログラムを実行しないでください。

![](_page_51_Picture_21.jpeg)

4. 転送が完了したら、次のウィンドウが表示されます。「完了 (Finish)」をク リックします。新しいコンピューターが再始動します。

![](_page_51_Picture_22.jpeg)

<span id="page-52-0"></span>5. ファイルとプリンタの共有が使用不可になっているかどうか確認します。使 用不可になっていない場合は、使用不可にします。ファイルとプリンタの共 有の確認および使用不可にする方法について詳しくは、英語版ユーザーズ· ガイドの A-7 ページの『Disabling file and print sharing』を参照してくださ  $\mathcal{U}$ 

データおよび設定がすべて転送されます。以前のコンピューターで転送され るように選択されたフォルダーは、新しいコンピューターの同じパスに入っ ています。

たとえば、前のコンピューターからフォルダー C:¥My Documents¥Pictures を転送した場合は、「Pictures」のコンテンツは、新しいコンピューターの C:¥My Documents¥Pictures フォルダーに入ります。

「Pictures」フォルダーが新しいコンピューターにまだ存在していなかった場 合は、転送時に作成されます。以前のコンピューター上のドライブからフォ ルダーを転送する場合、フォルダーは以前のコンピューター上の C: ドライ ブ上の同じパスに入ります。たとえば、「D:\Temp\Apps」フォルダーを以前 のコンピューターから転送する場合、「Apps」フォルダーのコンテンツは、 新しいコンピューター上の「C:\Temp\Apps」フォルダーに入っているはずで す。

6. 1-59 ページの『移行後の推奨事項』を参照します。

### Windows XP を実行しているコンピューターへのデータの移行

この時点で、新しいコンピューターと旧コンピューターには、イーサネット・ア ダプターが取り付けられ、キットに付属のクロス・ケーブルで接続されているは ずです。Windows XP へのデータ・マイグレーションを実行するには、このセ クションの手順に従ってください。

Windows XP にデータを移行するには、Windows XP オペレーティング・シス テムに組み込まれている「ファイルと設定の転送ウィザード」を使用します。転 送される設定のリストについては、以下のリストを参照してください。

- Internet Explorer の設定
- Outlook Express の設定とストア
- Outlook の設定とストア
- ダイヤルアップ接続
- 雷話とモデムのオプション
- アクセス可能性
- スクリーン・セーバーの選択
- フォント
- フォルダー・オプション
- タスクバーの設定
- マウスとキーボードの設定
- サウンドの設定地域のオプション
- Office の設定
- ネットワーク・ドライブとプリンター
- デスクトップ・フォルダー
- 「マイ ドキュメント」フォルダー
- 「My Pictures」フォルダー  $\bullet$
- 「お気に入り」フォルダー
- 「Cookies」フォルダー
- 注: Windows XP へのデータ・マイグレーションを実行するには、次のどちらか が必要です。
	- 新しいコンピューターと以前のコンピューターに装備されているディスケ ット・ドライブ、またはこれらのコンピューターに接続可能なディスケッ ト・ドライブ、およびブランクのフォーマット済みディスケット
	- 以前のコンピューターの CD-ROM ドライブ、および Windows XP オペ レーティング・システム CD

データ・マイグレーションを実行する前に、次のログオン手順を実行してくださ  $\mathcal{U}$ 

- Administrators グループに含まれている名前を使って、新しいコンピューター にログオンします。
- 以前のコンピューターが Windows XP または Windows 2000 を実行してい る場合は、Administrators グループに含まれているユーザー名を使って、以前 のコンピューターにログオンします。
- コンピューターへのログオンについて詳しくは、英語版ユーザーズ・ガイド の A-3 ページの 『Supplemental instructions』を参照してください。

Windows XP への移行を実行するには、まず、以前のコンピューターと新しい コンピューター間の接続を可能にするために、これらのコンピューター上で IP 設定値と DNS 設定値をセットアップする必要があります。下記の「IP および DNS 構成のセットアップ」の説明を参照してください。

### IP および DNS 構成のセットアップ

Windows 95 から Windows XP に移行しようとする場合は、1-48 ページの 『Windows 95 からの移行用の IP および DNS 構成のセットアップ』に進んで ください。

Windows XP, Windows 2000, Windows Me, または Windows 98 からの移行を 開始する前に、以前のコンピューターと新しいコンピューターの両方で、IP お よび DNS の自動構成を使用可能にしておく必要があります。両方のコンピュー ターに IP および DNS 設定値を構成するには、該当するオペレーティング・シ ステムを参照してください。次に、1-50ページの『Windows XP へのデータ・ マイグレーションの開始 (サポートされているすべてのオペレーティング・シス テムから)』に進みます。

注: IP と DNS の現在の設定値が、下記の説明で設定する値と異なる場合は、 現在の設定値を書き留めておき、移行後にその値を置き換えることができま す。

#### Windows XP

- 1. 「スタート」→「コントロール パネル」→「ネットワークとインターネット 接続」の順にクリックします。
- 2. 「コントロール パネルを進んで実行します」アイコンの下で、「ネットワー ク接続」を選択します。
- 3. 「ローカル エリア接続」をダブルクリックし、「インターネット プロトコ ル (TCP/IP)」を選択し、「プロパティ」をクリックします。
- 4. 「IP アドレスを自動的に取得する」および「DNS サーバーのアドレスを自 動的に取得する」が選択されていることを確認します。

#### Windows 2000

- 1. 「スタート」→「設定」→「コントロール パネル」の順にクリックします。
- 2. 「ネットワークとダイヤルアップ接続」をダブルクリックします。
- 3. 「ローカル エリア接続」をダブルクリックします。
- 4. 「インターネット プロトコル (TCP/IP)」を選択し、次に「プロパティ」を クリックします。
- 5. まだ選択していない場合は、「IP アドレスを自動的に取得する」を選択しま す。
- 6. まだ選択していない場合は、「DNS サーバのアドレスを自動的に取得す る」を選択します。
- 7. 「OK」をクリックし、コンピューターを再始動します。

#### Windows Me および Windows 98

- 「スタート」→「設定」→「コントロール パネル」の順にクリックします。  $1.$
- 「ネットワーク」をダブルクリックします。  $2^{\circ}$
- 「ネットワーク」ウィンドウが開きます。「ネットワーク」ウィンドウの  $\mathcal{R}$ 「ネットワークの設定」タブに、取り付け済みのネットワーク・コンポーネ ントがボックス内に表示されます。 PCI イーサネット・アダプターを取り 付けた場合は「TCP/IP - Intel pro/100 S Desktop Adapter」を選択し、 PC カード・イーサネット・アダプターを取り付けた場合は「TCP/IP -Xircom Ethernet Adapter 10/100 | を選択します。
	- 注: 旧コンピューターにすでにイーサネット・アダプターが取り付けられて いる場合は、既存のイーサネット・アダプターに対応する TCP/IP コン ポーネントを選択してください。
- 4. 「プロパティ」をクリックし、次に「IP アドレス」タブを選択します。
- 5. 「IP アドレスを指定」を選択します。 IP アドレスに 192.168.1.1 と入力 し、サブネット マスクに 255.255.255.0 と入力します。
- <span id="page-55-0"></span>「DNS を使わない」を選択します。 6.
- 7. 「OK」をクリックし、コンピューターを再始動します。

Windows 95 からの移行用の IP および DNS 構成のセットアップ Windows 95 から Windows XP への移行を開始する前に、以前のコンピュータ ーと新しいコンピューターの両方に、IP アドレスを指定し、DNS 設定値を設定 しておく必要があります。Windows XP (新しいコンピューター) と Windows 95 (以前のコンピューター)に対して、下記のセクションの指示を実行してくだ さい。

#### **Windows XP**

- 1. 「スタート」をクリックし、次に「コントロール パネル」を選択します。
- 2. 「ネットワークとインターネット接続」を選択します。
- 3. 「コントロール パネルを選んで実行します」アイコンの下で、「ネットワー ク接続」を選択します。
- 4. 「ローカル エリア接続」をダブルクリックし、「インターネット プロトコ ル (TCP/IP)」を選択し、「プロパティ」をクリックします。
- 5. 「次の IP アドレス」を選択します。 IP アドレスに 192.168.1.1 と入力 し、サブネット マスクに 255.255.255.0 と入力します。

![](_page_55_Picture_58.jpeg)

- 6. DNS アドレスの設定値がブランクであることを確認します。
- 7. 「OK」をクリックし、コンピューターを再始動します。

注: IP と DNS の現在の設定値が、下記の指示で設定する値と異なる場合は、 現在の設定値を書き留めておき、移行後にその値を置き換えることができま す。

#### Windows 95

- $1$ 「スタート」→「設定」→「コントロール パネル」の順にクリックします。
- 2. 「ネットワーク」をダブルクリックします。
- 「ネットワーク」ウィンドウが開きます。「ネットワーク」ウィンドウの  $\mathcal{R}$ 「ネットワークの設定」タブに、取り付け済みのネットワーク・コンポーネ ントがボックス内に表示されます。 PCI イーサネット・アダプターを取り 付けた場合は「TCP/IP - Intel pro/100 S Desktop Adapter」を選択し、 PC カード・イーサネット・アダプターを取り付けた場合は「TCP/IP -Xircom Ethernet Adapter 10/100」を選択します。
	- 注: 旧コンピューターにすでにイーサネット・アダプターが取り付けられて いる場合は、既存のイーサネット・アダプターに対応する TCP/IP コン ポーネントを選択してください。
- 4. 「プロパティ」をクリックし、次に「IP アドレス」タブを選択します。
- 5. 「IP アドレスを指定」を選択します。IP アドレスのボックスに 192.168.1.1 と入力し、サブネット マスクに 255.255.255.0 と入力しま す。

![](_page_56_Picture_56.jpeg)

<span id="page-57-0"></span>6. 「DNS 設定」タブを選択し、「DNS を使わない」を選択し、次に「OK」 をクリックします。

![](_page_57_Picture_62.jpeg)

7. コンピューターを再始動します。

### Windows XP へのデータ・マイグレーションの開始 (サポートされて いるすべてのオペレーティング・システムから)

移行を実行する前に、次のセクションの推奨事項をお読みください。

#### 移行前の推奨事項

複数のユーザーが存在しているコンピューターから「マイ ドキュメント」フォ ルダーを移行しようとするときに、新しいコンピューターで同じユーザー名を使 用したい場合は、移行を開始する前に、新しいコンピューター上でそのユーザー 名を作成しておく必要があります。新しいコンピューターでユーザー名を作成し てから移行すると、そのユーザー用の「マイ ドキュメント」フォルダーが、移 行前に作成されます。旧マシン上のそのユーザー用の「マイ ドキュメント」フ ォルダーからデータ・ファイルが移行されると、それらのファイルは、新しいマ シン上の「マイドキュメント」フォルダーに正しく収められます。以前のマシ ンからそのユーザー用の「マイ ドキュメント」フォルダーを移行した後で、新 しいマシン上にユーザー名を作成すると、「マイドキュメント」内のファイル の位置が変わる可能性があります。そのユーザー用の「マイドキュメント」フ ォルダーは、移行時だけでなく、新しいユーザー名のセットアップ時にも作成し ます。

Windows XP へのデータ・マイグレーションを開始するには、以下の手順に従 ってください。これらの手順が使用されるのは、以前のコンピューターのオペレ ーティング・システムが Windows XP、Windows 2000、Windows Me、 Windows 98、または Windows 95 の場合です。IP および DNS の設定値は、 上記のセクションですでに設定済みです。

- 1. 新しいコンピューターで、「スタート」→「ファイルと設定の転送ウィザー ド」の順にクリックします。
	- 注:「ファイルと設定の転送ウィザード」が「スタート」メニューから直接 利用できない場合は、「スタート」→「すべてのプログラム」→「アク セサリ」→「システム ツール」→「ファイルと設定の転送ウィザー ド」の順にクリックして、プログラムを始動してください。
- 2. 「ファイルと設定の転送ウィザード」ウィンドウが開きます。「次へ」をク リックします。

![](_page_58_Picture_30.jpeg)

注: Windows XP の画面ショットは、Microsoft Corporation からの許可によ り転載されています。

3. 次のウィンドウで、「転送先の新しいコンピュータ」を選択し、「次へ」を クリックします。

![](_page_59_Picture_44.jpeg)

- 4. 「ファイルと設定の転送ウィザード」ウィンドウが、続行します。この時点 で、ディスケット、および新しいコンピューター上のディスケット・ドライ ブを使用してウィザード・ディスクを作成するか、Windows XP CD の使用 を選択する必要があります。
	- ディスケットを使用してウィザード・ディスクを作成する場合は、下記 に示すように、「ウィザード ディスクを次のドライブに作成します」 を選択し、「3.5 インチ FD (A:)」を選択します。ステップ 5 に准みま す。

注: 新しいコンピューターで A: がディスケット・ドライブのドライブ名 ではない場合、該当するドライブを選択してください。

• Windows XP CD を使用する場合は、「Windows XP CD からウィザー ドを使います」を選択し、1-55 ページの『Windows XP CD を使用した Windows XP へのマイグレーション』に進みます。

![](_page_60_Picture_28.jpeg)

- 5. 新しいコンピューターのディスケット・ドライブに、ブランクのフォーマッ ト済みディスケットを挿入し、「次へ」をクリックします。ウィザード・デ ィスクが作成されます。
- 6. 「古いコンピュータに行ってください。」ウィンドウが開きます。「次へ」 をクリックしないでください。以前のコンピューターに移り、ウィザード・ ディスクをディスケット・ドライブに挿入します。

![](_page_60_Picture_29.jpeg)

7. 以前のコンピューターで、「スタート」をクリックし、「ファイル名を指定 して実行」を選択します。a:¥fastwiz と入力し、次に「OK」をクリックし ます。

- 8. 「ファイルと設定の転送ウィザード」が開きます (ウィザード・ディスクか ら、ファイルがコンピューターにコピーされます)。
- 9. 以前のコンピューターで、「ファイル設定の転送ウィザード」ウィンドウが 開きます。「次へ」をクリックします。
- 10. 次のウィンドウで、「ホームまたは小規模オフィス ネットワーク」を選択 し、次に「次へ」をクリックします。
	- 注:「ホームまたは小規模オフィスネットワーク」を選択できない場合、 コンピューターは接続できません。この問題を解決する方法について は、英語版ユーザーズ・ガイドの A-1 ページの『Troubleshooting』を 参照してください。
- 11. 次のウィンドウで、転送する項目を選択します。「次へ」をクリックしま す。(この図では、「ファイルと設定の両方」転送オプションが選択されて います。)
	- 注:「設定のみ」を選択する場合は、すべてのデフォルト設定値が移行され ます。「ファイルのみ」を選択する場合は、デフォルト・ファイル・タ イプのすべてのファイルが転送されます。「ファイルと設定の両方」を 選択する場合は、デフォルトの設定とデフォルトのファイル・タイプが すべて転送されます。どの設定とファイルを転送するかをカスタマイズ するには、「「次へ」をクリックしてから、ファイルと設定のカスタム 一覧を選択する」を選択してください。このオプションは、コンピュー ターの詳しい知識がある方用のオプションです。

![](_page_61_Picture_64.jpeg)

- 12. 「ファイルと設定の転送ウィザード」が、以前のコンピューター上でファイ ルと設定の収集を開始します。
- 13 新しいコンピューター上に、パスワードが表示されます。以前のコンピュー ター上にそのパスワードを入力するように求められます。以前のコンピュー

<span id="page-62-0"></span>ターに移り、新しいコンピューターに表示されているパスワードを入力して ください。「OK」をクリックします。

- 14. 「ファイルと設定の転送ウィザード」が、データの収集を終了します。デー タの収集が終わったら、以前のコンピューター上に「収集段階の完了 (Completing the Collection Phase)」ウィンドウが開きます。「完了」をクリ ックします。
- 15. 転送対象として選択したファイルと設定値が、旧コンピューターから新しい コンピューターに転送されます。
- 16. 新しいコンピューター上で、「ファイルと設定の転送ウィザードの完了」ウ インドウが開きます。「完了」をクリックします。
- 17. 新しいコンピューター上で、変更内容を有効にするためにログオフするよう に求められます。「はい」をクリックします。
- 18. 「ファイルと設定の転送ウィザード」が完了しました。 1-59 ページの『移 行後の推奨事項」に進みます。

#### Windows XP CD を使用した Windows XP へのマイグレーション

1. 新しいコンピューター上に表示される下記のウィンドウで、「Windows XP CD からウィザードを使います」が選択されていることを確認します。 「次へ」をクリックします。

![](_page_62_Picture_50.jpeg)

2. 「今、古いコンピュータに行ってください。」ウィンドウが開きます。旧コ ンピューターに移り、CD-ROM ドライブまたは DVD ドライブに Windows XP CD を挿入します。

![](_page_63_Picture_38.jpeg)

- 3. 旧コンピューター上に、CD から次のメニューが表示されます。「追加の夕 スクを実行する」をクリックします。
	- 注: CD の挿入時にこのメニューが自動的に実行されない場合は、「スター ト」をクリックし、「ファイル名を指定して実行」をクリックしてくだ さい。e:¥setup と入力します。ここで、e は、旧コンピューターの CD-ROM ドライブまたは DVD ドライブのドライブ名を表します。 「OK」をクリックします。

![](_page_63_Picture_4.jpeg)

4. 次のウィンドウで、「ファイルと設定を転送する」をクリックします。

![](_page_64_Picture_19.jpeg)

5. 旧コンピューターで、「ファイルと設定の転送ウィザード」が開始します。

![](_page_64_Picture_20.jpeg)

6. 次のウィンドウで、「ホームまたは小規模オフィスネットワーク」を選択 し、次に「次へ」をクリックします。

- 注:「ホームまたは小規模オフィス ネットワーク」を選択できない場合、 コンピューターは接続できません。英語版ユーザーズ・ガイドの A-1 ページの『Troubleshooting』を参照してください。
- 7. 次のウィンドウで、転送する項目を選択します。「次へ」をクリックしま す。(この図では、「ファイルと設定の両方」転送オプションが選択されて います。)
	- 注:「設定のみ」を選択する場合は、すべてのデフォルト設定値が移行され ます。「ファイルのみ」を選択する場合は、デフォルト・ファイル・タ イプのすべてのファイルが転送されます。「ファイルと設定の両方」を 選択する場合は、デフォルトの設定とデフォルトのファイル・タイプが すべて転送されます。どの設定とファイルを転送するかをカスタマイズ するには、「[次へ]をクリックしてから、ファイルと設定のカスタムー 覧を選択する」を選択してください。このオプションは、コンピュータ ーの詳しい知識がある方用のオプションです。

![](_page_65_Figure_3.jpeg)

- 8. 「ファイルと設定の転送ウィザード」が、以前のコンピューター上でファイ ルと設定の収集を開始します。
- 9. 新しいコンピューター上に、パスワードが表示されます。以前のコンピュー ター上で、そのパスワードを入力するように求められます。以前のコンピュ ーターに移り、新しいコンピューターに表示されているパスワードを入力し てください。「OK」をクリックします。
- 10. 「ファイルと設定の転送ウィザード」が、データの収集を終了します。デー 夕の収集が終わったら、「収集段階の完了 (Completing the Collection Phase)」ウィンドウが開きます。「完了」をクリックします。
- 11. 転送対象として選択したファイルと設定値が、旧コンピューターから新しい コンピューターに転送されます。

<span id="page-66-0"></span>12. 旧コンピューター上で、「Microsoft Windows XP」ウィンドウの「終了」 をクリックします。

![](_page_66_Picture_65.jpeg)

- 13. 新しいコンピューター上で、「ファイルと設定の転送ウィザードの完了」ウ ィンドウが開きます。「完了」をクリックします。
- 14. 新しいコンピューター上で、変更内容を有効にするためにログオフするよう に求められます。「はい」をクリックします。
- 15. 「ファイルと設定の転送ウィザード」が完了しました。移行が完了した後の ヒントについて、『移行後の推奨事項』に進んでください。

### 移行後の推奨事項

データ・マイグレーション処理が完了した後のヒントについては、このセクショ ンの推奨事項をお読みください。

- 1. デスクトップ・コンピューター用の PCI キット、またはモバイル・コンピ ューター用の PC カード・キットをお買いあげの場合は、そのキットに含ま れているイーサネット・カードを再使用して、旧コンピューターと新規コン ピューターとの間のネットワークをセットアップすることができます。旧コ ンピューターから新規コンピューターにネットワーク設定を転送した場合、 両方のコンピューターを同じネットワークに接続したいときは、どちらかの コンピューターのコンピューター名の変更が必要になる場合があります (コ ンピューターを互いに接続しようとする場合は、コンピューター名が異なっ ていなければなりません)。Windows マシン上でコンピューター名を変更す る方法については、英語版ユーザーズ・ガイドの A-3 ページの 『Supplemental instructions』を参照してください。
- 2. 多くのファイルは、デフォルトで「マイ ドキュメント」フォルダーに保管さ れます。以前のコンピューターで複数のユーザーを作成した場合は、「マイ ドキュメント」と呼ばれるフォルダーが複数、存在する場合があります。次

のディレクトリーを調べて、すべてのファイルが転送されていることを確認 してください (イタリック体 で表示されている項目が変わる場合がありま す)。

c:¥Documents and settings¥username¥My Documents

c:¥WINNT40¥Profiles¥username¥personal

c:¥Windows¥Profiles¥username¥My Documents

新しいコンピューター上でファイルを見付けることができない場合は、検索 を実行して、ファイルの位置を見付けてください。検索を実行するには、 「スタート」をクリックし、「検索 (Search)」または「検索 (Find)」を選

択します (オペレーティング・システムによって、このオプションは、「検 索 (Search)」または「検索 (Find)」です)。

- 3. システムがインターネットに接続される場合、他のコンピューターがファイ ルにアクセスできないようにするために、「ファイルとプリンタの共有」を 使用不可にすることができます。「ファイルとプリンタの共有」を使用不可 にする方法については、英語版ユーザーズ・ガイドの A-3 ページの 『Supplemental instructions』を参照してください。
- 4. 転送処理時にファイルが失われた場合に備えて、移行後、しばらくの間、旧 マシンを使用できるようにしておくことをお勧めします。移行時に、移行す る予定の一部のファイルが取り込まれていない可能性があります。旧マシン 上でこれらのファイルを使用可能にしておくと、転送予定であったにもかか わらず、処理で選択されなかったファイルが見付かったときに、マイグレー ション処理をもう一度実行することができます。
- 5. 移行後に、新しいコンピューター上で画面解像度を変更できます。画面解像 度を上げると、画面上の項目のサイズが小さくなり、画像が鮮明になりま す。画面解像度を変更する手順は、次のとおりです。

Windows 2000. Windows Me. Windows 98. Windows 95

- 「スタート」→「設定」→「コントロール パネル」の順にクリックしま  $a<sub>1</sub>$ す。
- b. 「コントロール パネル」ウィンドウが開きます。「画面」アイコンをダ ブルクリックします。
- c. 「画面のプロパティ」ウィンドウが開きます。「**設定**」タブをクリックし ます.
- d. 「画面の領域」で、必要な解像度までスライダーを動かしてから、「適 用」をクリックします。スライダーを右に動かすことができない場合、解 像度をそれ以上高く設定できません。
- e. 設定を変更するために、「OK」をクリックするように求められます。 「OK」をクリックすると、解像度が変更されます。
- f. この設定を保存するかどうかを指定するように求められたら、「はい」を クリックすると、解像度が変更されます。

#### **Windows XP**

a. 「スタート」→「コントロール パネル」→「デスクトップの表示とテー マ」→「画面」の順にクリックします。

- b. 「設定」タブの「画面の解像度」の下で、必要な解像度までスライダーを ドラッグしてから、「適用」をクリックします。
- c. 設定を適用するように求められたら、「OK」をクリックします。
- d. 設定を変更するために、「はい」をクリックするように求められます。 「はい」をクリックすると、解像度が変更されます。
- 6. 今後のデータ・マイグレーションを簡単にするには、すべてのドキュメント を1つのフォルダーまたはパスに保管してください。ドキュメントを保管す る場所には、「マイ ドキュメント」フォルダーが滴しています (このディレ クトリー内に複数のサブフォルダーを作成できます)。次回のデータ・マイグ レーション時に、すべてのデータ・ファイルがどこに保管されているかが分 かります。

![](_page_69_Picture_0.jpeg)

部品番号: 31P6559

Printed in Japan

(1P) P/N: 31P6559

![](_page_69_Picture_4.jpeg)

日本アイビーエム株式会社 〒106-8711 東京都港区六本木3-2-12